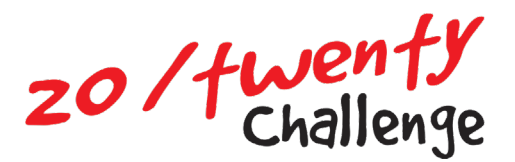

## **How to add Email Signature**

## **Adding a link image to an email signature (Outlook)**

1. Start by having Outlook open, and click on **FILE**

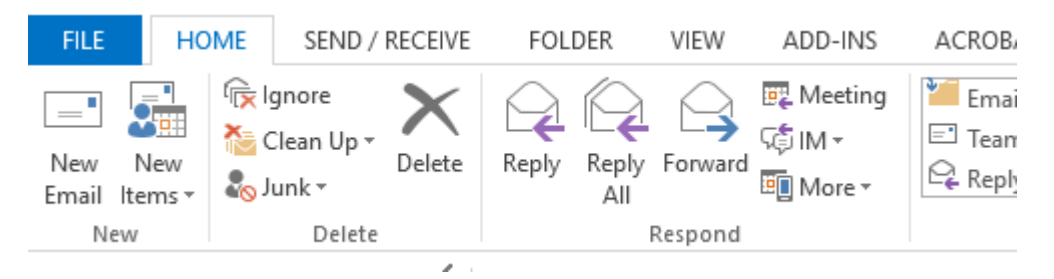

2. In the left menu bar select **OPTION**

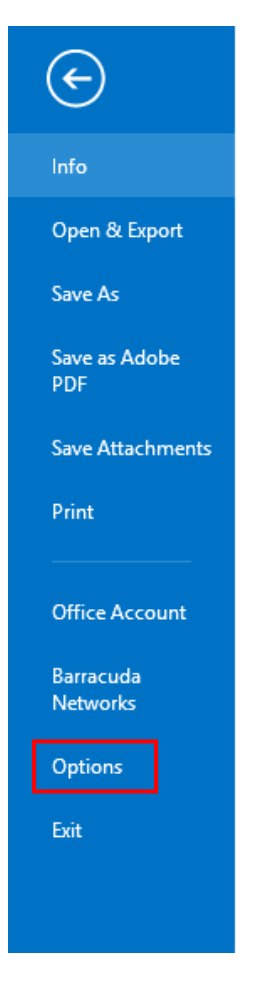

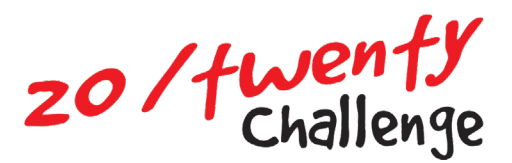

3. In the left menu bar select **MAIL**

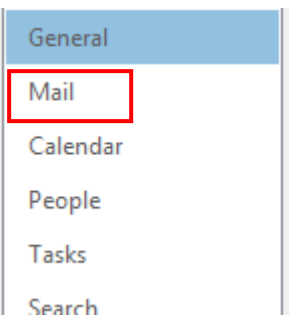

4. Then on the right side, click on **SIGNATURES**

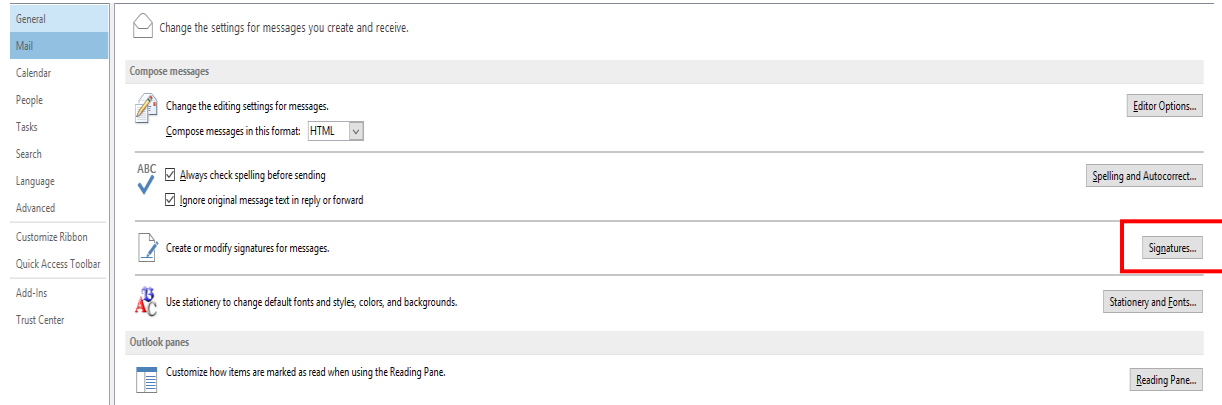

5. Place the cursor below your signature text, then click **Add Image button**

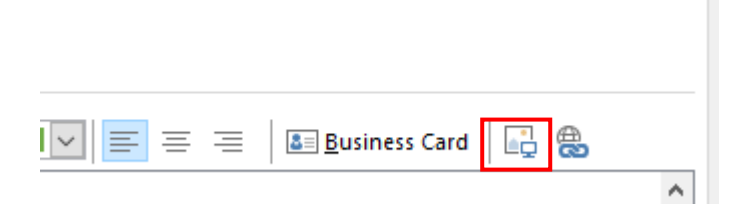

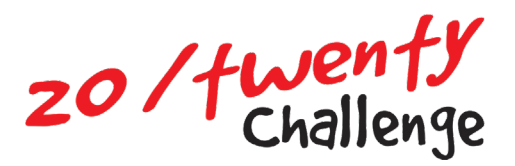

## 6. Make sure the image is selected, then click the **Add Link button**

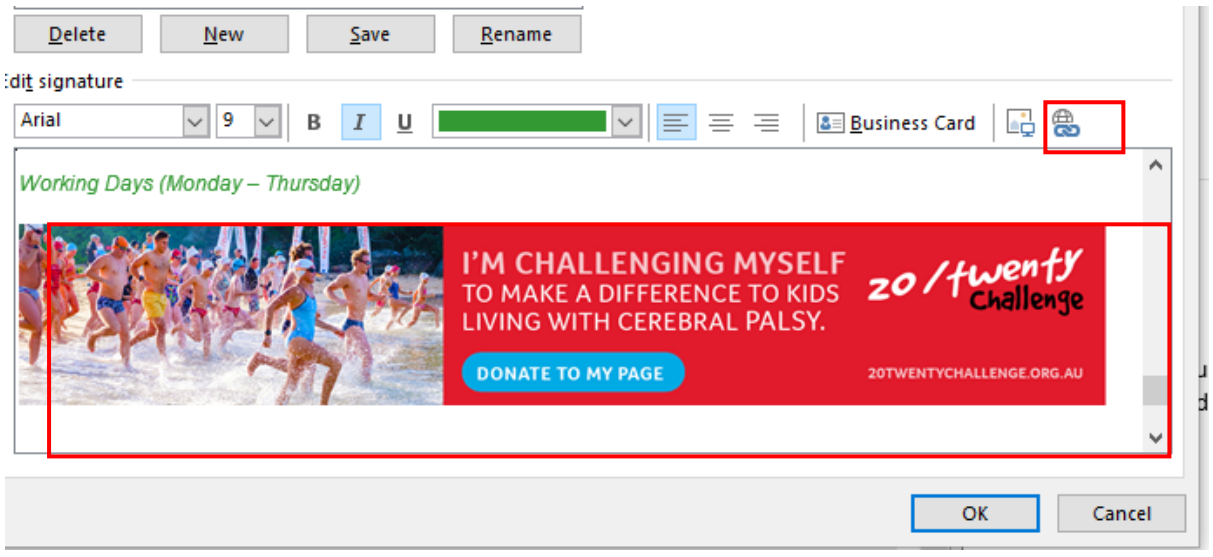

## 7. Paste your personalised fundraising link into the address box

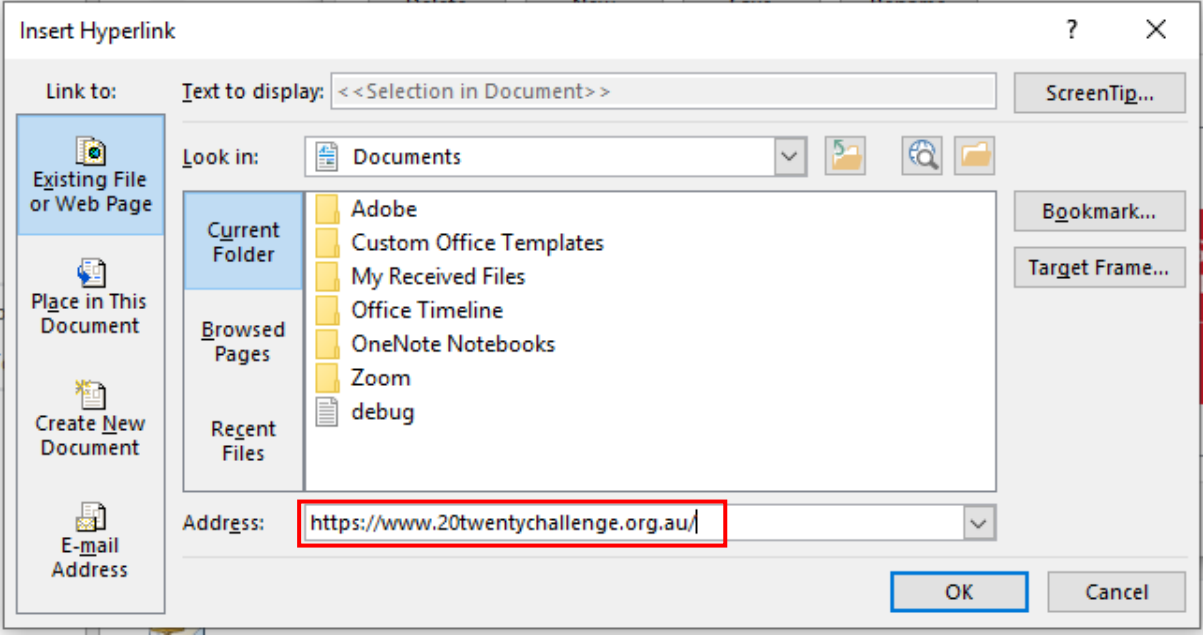

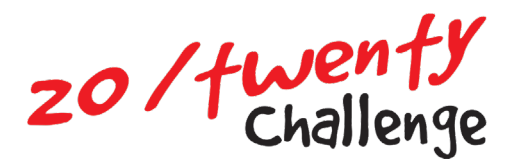

8. The image should now be linked. You can now click OK on the Signature box, and the Outlook Options box

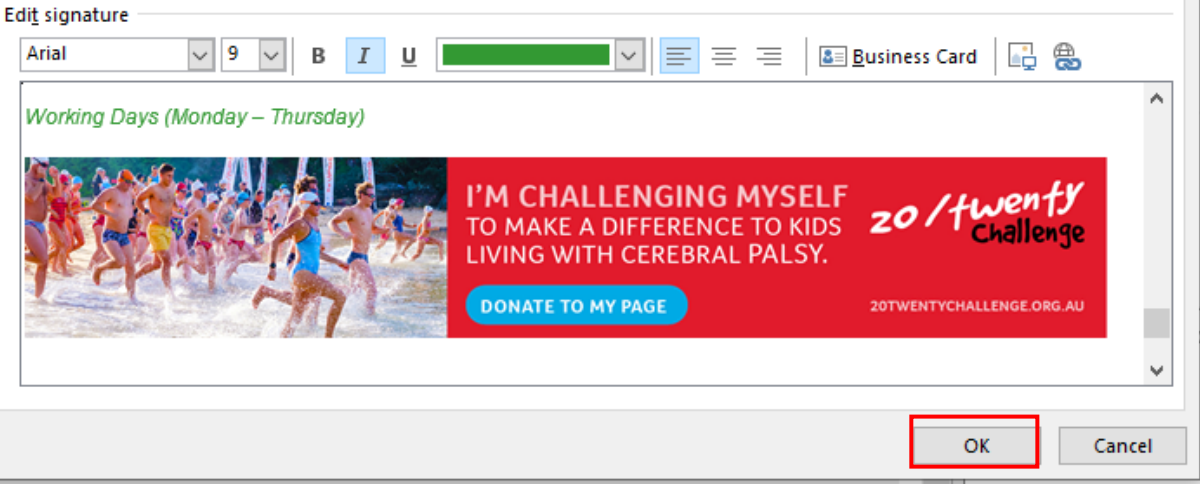